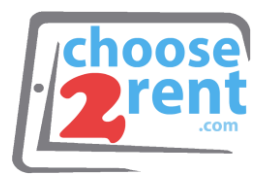

### **Choose 2 Rent LLC**

2286 Wilton Park Drive Ft Lauderdale, FL 33305

Phone 1 (800) 622-6484 Fax 1 (866) 937-8254

**info@choose2rent.com www.choose2rent.com**

#### **1. Powering ON:**

Press and hold down the small power button until the LED turns blue and the

scanner beeps twice

#### **2. Powering OFF:**

Press and hold down the small power button until the scanner beeps twice.

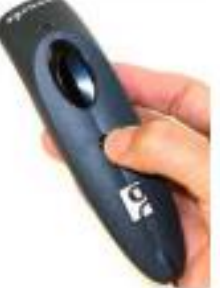

#### **3. Scanning Barcodes**

After connecting the scanner to your device, open an application. Put the cursor where you want to enter data. Hold the scanner about 4 inches from the barcode and press and hold the trigger button. Keep your hand steady and make sure the red beam covers the entire width of the barcode.

**Use your Bluetooth Scanner 7Qi**

LED.

Trigger button

ower button

(also for iOS Keyboard Pop-up)

By default, the scanner will beep and vibrate,

and the LED will flash green to confirm that data was decoded and sent to the host device.

#### **4. Simultaneous Scanning and Soft Keyboard Support**

The Scanner supports simultaneous use of the barcode scanner and the Apple iOS on-screen keyboard while entering data into an application.

To open or close the onscreen keyboard, quickly double-press the power button (like double-clicking a mouse).

After you double-press the power button, the CHS will beep to indicate that the onscreen keyboard was enabled / disabled.

Watch a video: http://www.youtube.com/watch?v=VhtttoC6ROs

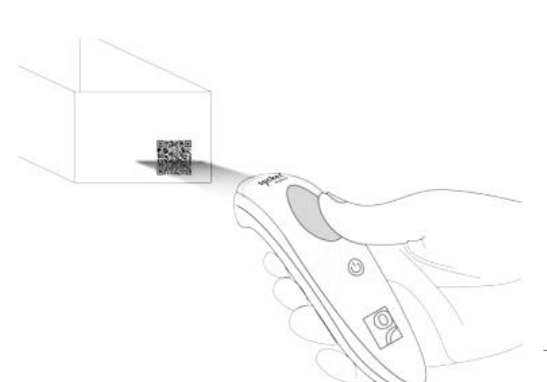

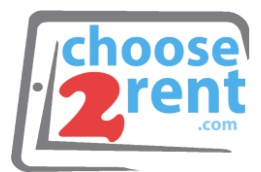

# **5. Pair the Scanner with the Apple device:**

- Power on the Scanner
- Make sure the scanner is set to HID Keyboard mode (default). If needed you can switch to iOS Mode (explained on page 3).
- Enable Bluetooth on the Apple device. Search for Bluetooth devices
- In the list of found devices, select Socket CHS [xxxxxx]. If prompted, tap Pair.
- **6. Unpairing the scanner from your iPad or iPhone** Power on the scanner. Press and hold the TRIGGER and the POWER button together. After you hear 3 beeps, release both buttons. The scanner will unpair and power off.

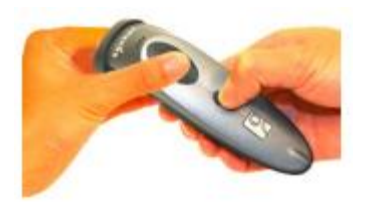

## **7. BEEP and Vibration Settings**

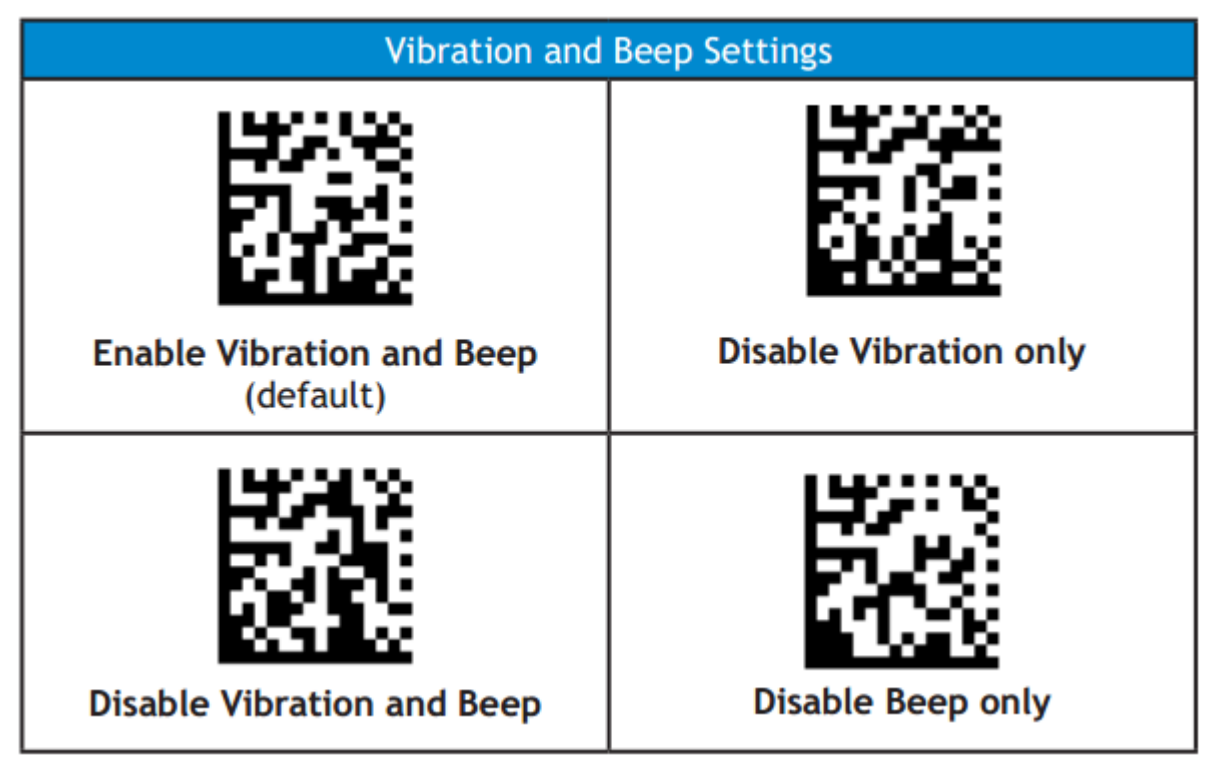

For full instructions visit:

<http://www.socketmobile.com/pdf/data-collection/CHS7Qi-QSG-Apple.pdf>

Please call our support team if you need assistance setting up your rental devices - 1(800) 622-6484

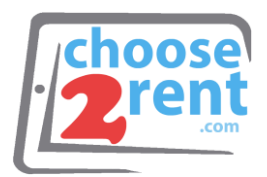

#### **Bluetooth Connection Modes**

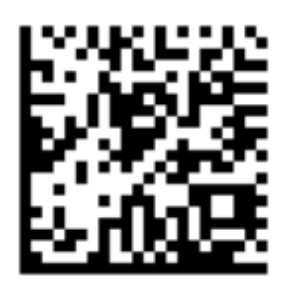

HID-keyboard (default)

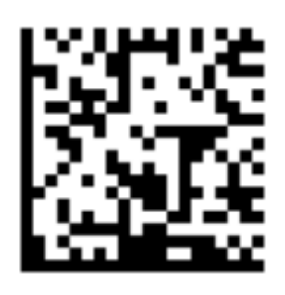

**iOS Mode** 

**HID MODE Keyboard Pop-up Enable** The CHS emulates the keyboard in HID mode. So scanned barcode data will be input into the text field. The following steps show how to access the onscreen keyboard while connected to the CHS in HID mode.

- 1. Make sure the CHS is connected to your Apple device in HID mode.
- 2. Open your application and place the cursor where you want to enter data.

3. Quickly double-press the power button of the Scanner (like doubleclicking a mouse) to open or close the onscreen keyboard. The CHS will beep once as confirmation.

**IOS MODE - SCANNER-ENABLED APP**

If you are using the CHS with an iOS device and a Scanner-enabled Application that does not provide instructions to connect with the CHS, please use the following steps.

- 1. Power on the CHS and scan this barcode. The CHS will beep 3 times.
- 2. Turn Bluetooth on for the Apple device. Go to Settings > Bluetooth. A Bluetooth Devices search will begin.
- 3. Tap Socket Socket 7Xi [xxxxxx] in the list of Devices found. After a few seconds the "Not Paired" status will change to "Connected" and the CHS Blue LED will blink every 3 seconds confirming the connection.

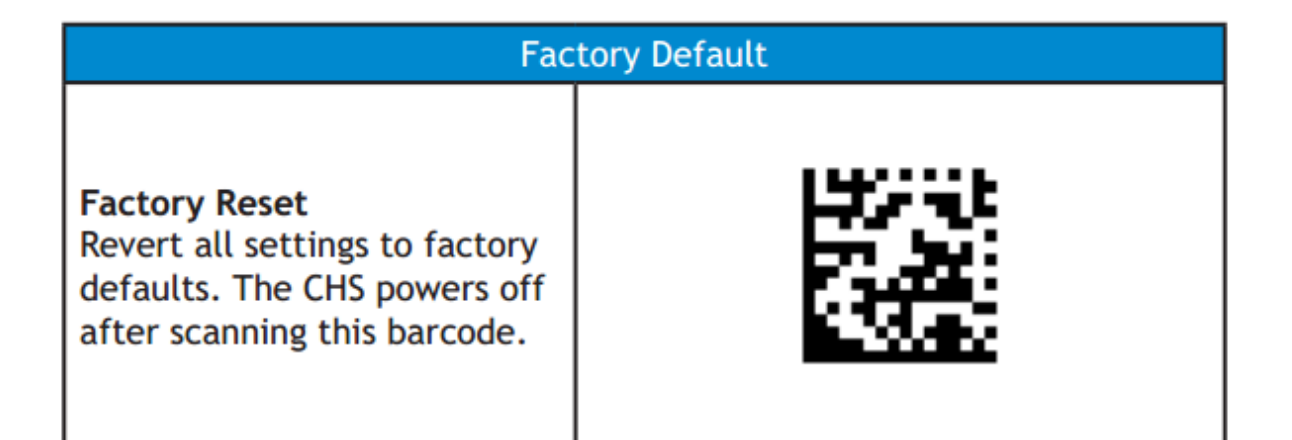